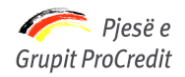

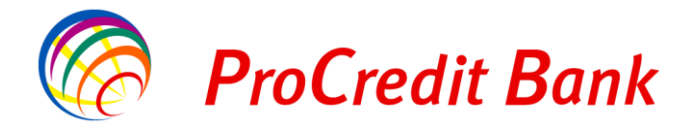

 *Banka ProCredit sha, Rr. "Dritan Hoxha", Tiranë, Shqipëri*

# **MANUALI I KLIENTIT PËR PËRDORIMIN E INTERNET BANKING ME KURS PREFERENCIAL.**

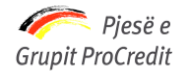

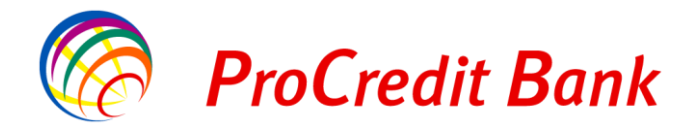

#### **Të nderuar klientë,**

Qëllimi i këtij dokumenti është t'ju shpjegojë në mënyrë të hollësishme se si të veproni në rastin e kryerjes së transfertave midis llogarive në valuta të ndryshme (këmbime)

ProCredit Bank ka shtuar për ju një shërbim të ri në platformën E-Banking, nëpërmjet të cilit ju vetë mund të bëni këmbime me kurs preferencial.

Kursi preferencial do të jetë negociuar më përpara me Njësinë e Thesarit pranë ProCreditBank.

Për cdo paqartësi, ju lutem kontaktoni me Pikat tona të Shërbimit ose telefononi në ProCreditBank në numrin: +355 (42) 389 389

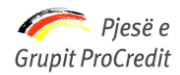

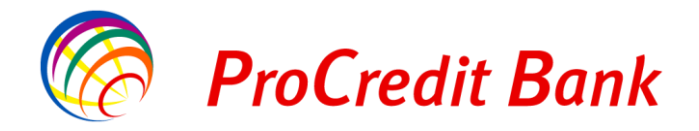

# Përmbajtja

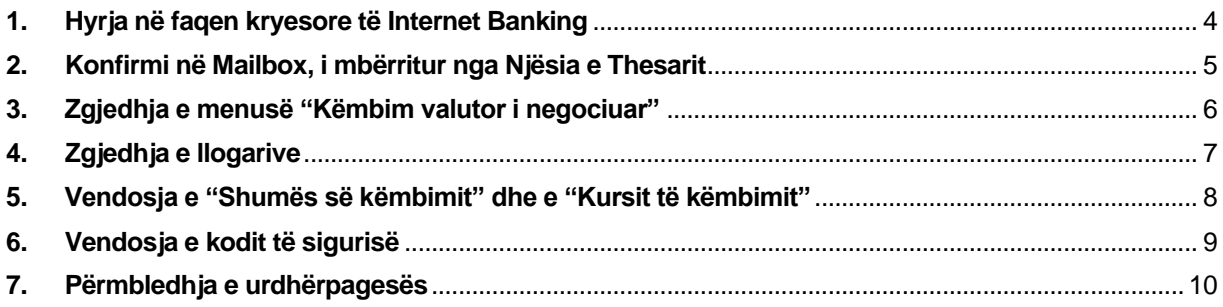

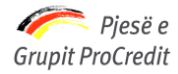

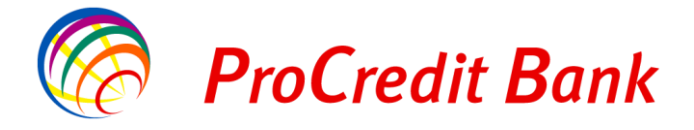

Local intranet

 $\sqrt{a}$  -  $\sqrt{a}$ 

### <span id="page-3-0"></span>1. **Hyrja në faqen kryesore të Internet Banking**

#### <https://ebank-web-iii/User>

Hyni në faqen kryesore të Internet Banking dhe më pas aksesoni faqen tuaj duke vendosur emrin e përdoruesit, fjalëkalimin dhe më pas shtypni butonin *"Hyrje"* si tregohet në figurën e mëposhtme.

Gjuha e përdorur është "*Shqip"*, nëse ju dëshironi ta ndryshoni mund ta bëni duke zgjedhur *"English".*

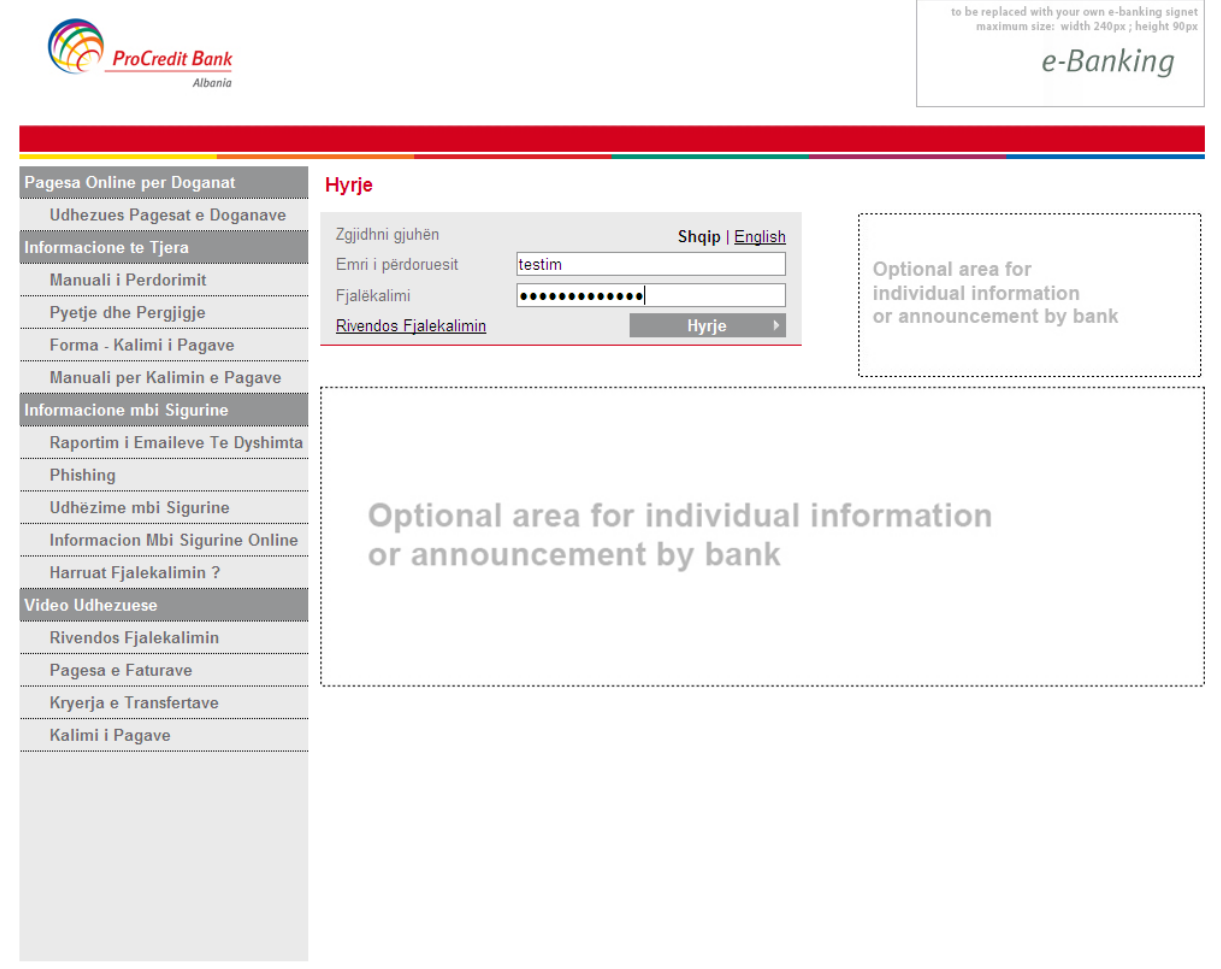

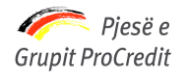

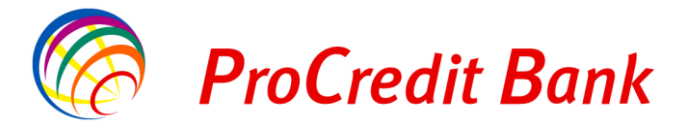

# **2. Konfirmi në Mailbox, i mbërritur nga Njësia e Thesarit**

<span id="page-4-0"></span>Në "Mailbox-in" tuaj do të ketë mbërritur konfirmimi nga Njësia e Thesarit sipas kursit të këmbimit për të cilin ju keni rënë dakort. Klikoni mbi të si tregohet në figurën e mëposhtme:

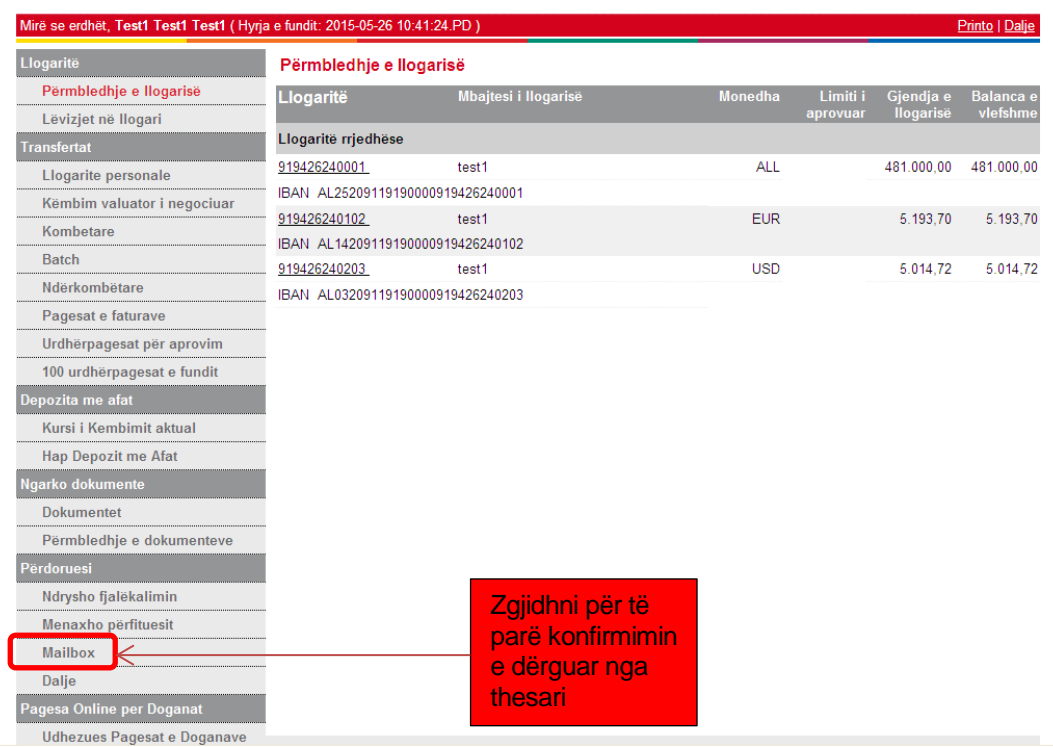

Mesazhi i mberritur do të shfaqet si më poshte:

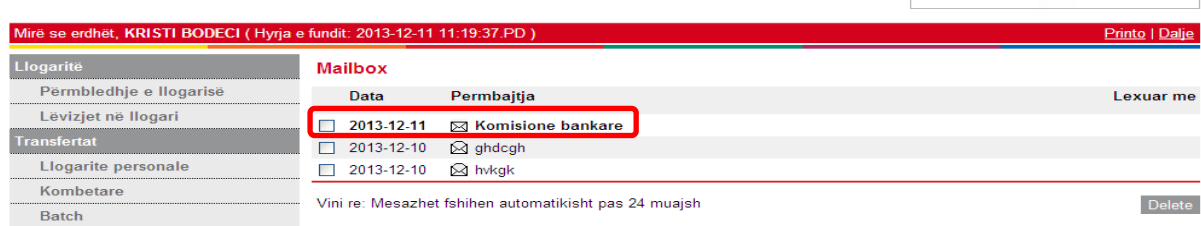

# Për të lexuar mesazhin klikoni mbi titullin dhe pastaj zgjidhni Open/Hap:

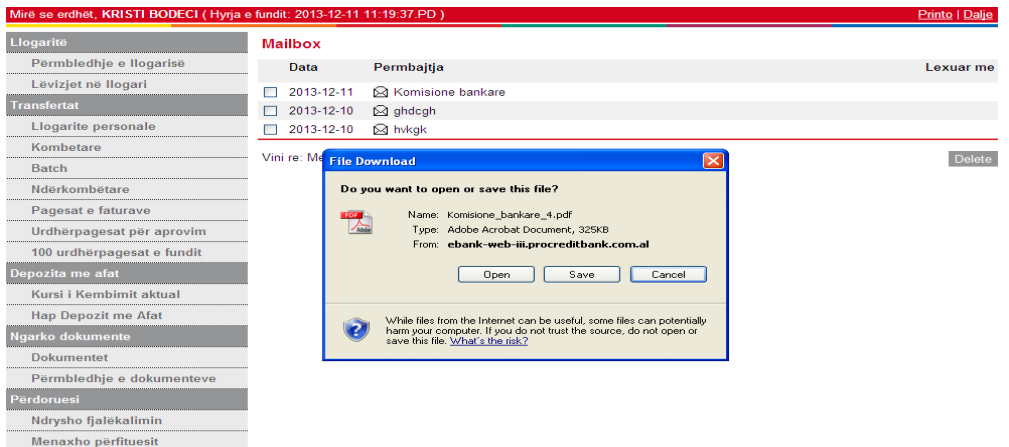

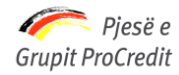

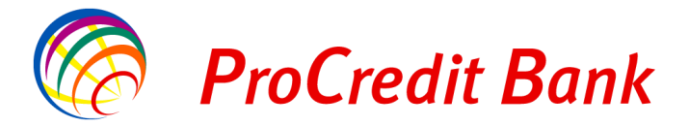

# **3. Zgjedhja e menu-së "Këmbim valutor i negociuar"**

<span id="page-5-0"></span>Pasi keni parë konfirmimin me mesazh, kthehuni sërisht në faqen *"Përmbledhje e Llogarive"*. Për të kryer një këmbim valuator me kurs të negociuar ju do të duhet të zgjidhni menu-në e duhur, e cila ndodhet në anën e majtë të ekranit tuaj si tregohet në figurën e mëposhtme:

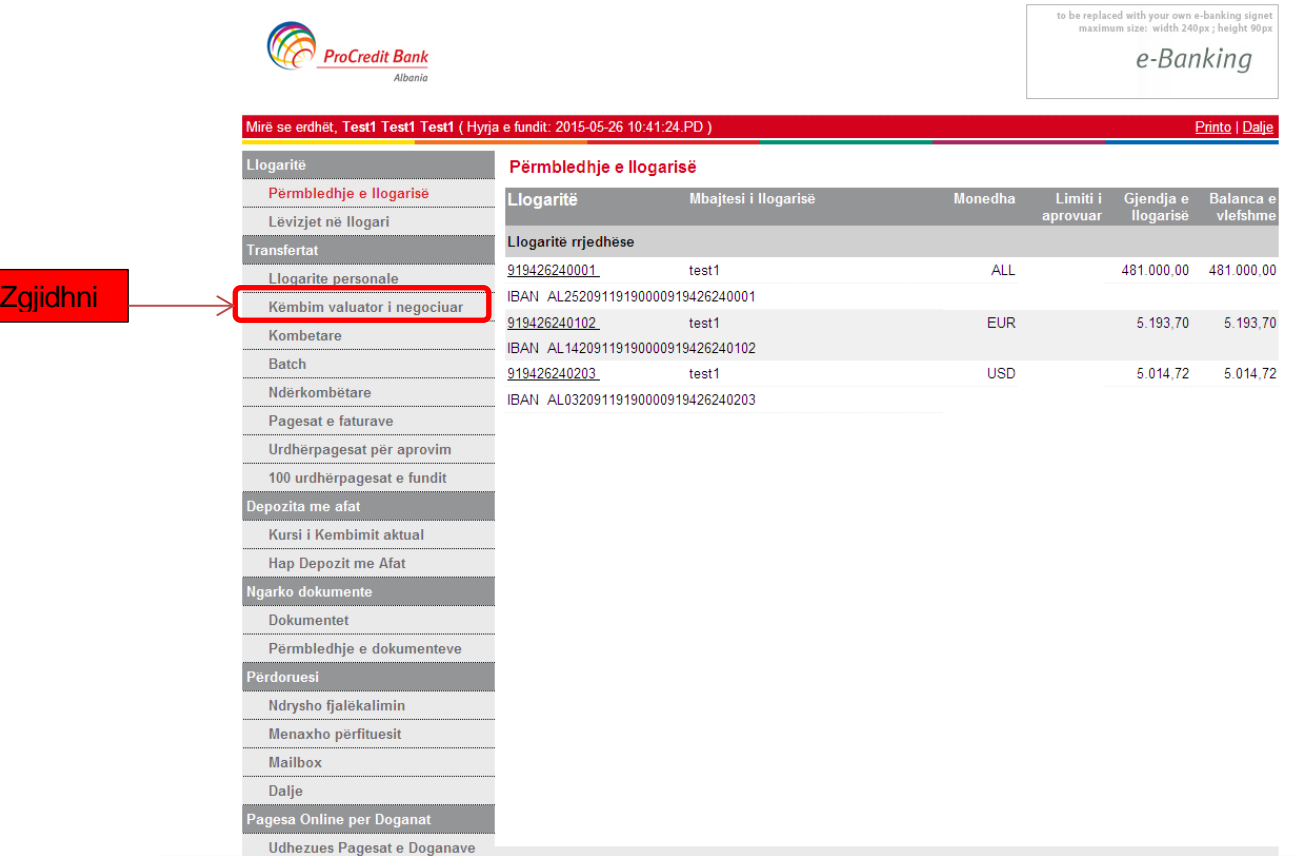

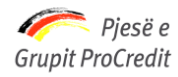

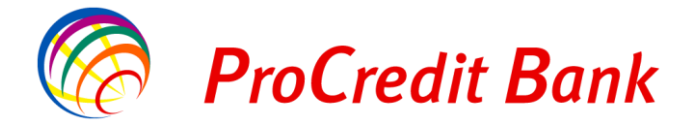

# **4. Zgjedhja e llogarive**

<span id="page-6-0"></span>Pasi keni hyrë në menu-në përkatëse *"Këmbim valuator i negociuar"* ju do duhet të zgjdhni *"Llogarinë Urdhëruese"* (Llogaria nga e cila do të debitohen fondet) dhe *"Llogarinë Përfituese"* (Llogaria tek e cila do të kreditohen fondet) si tregohet në figurën e mëposhtme:

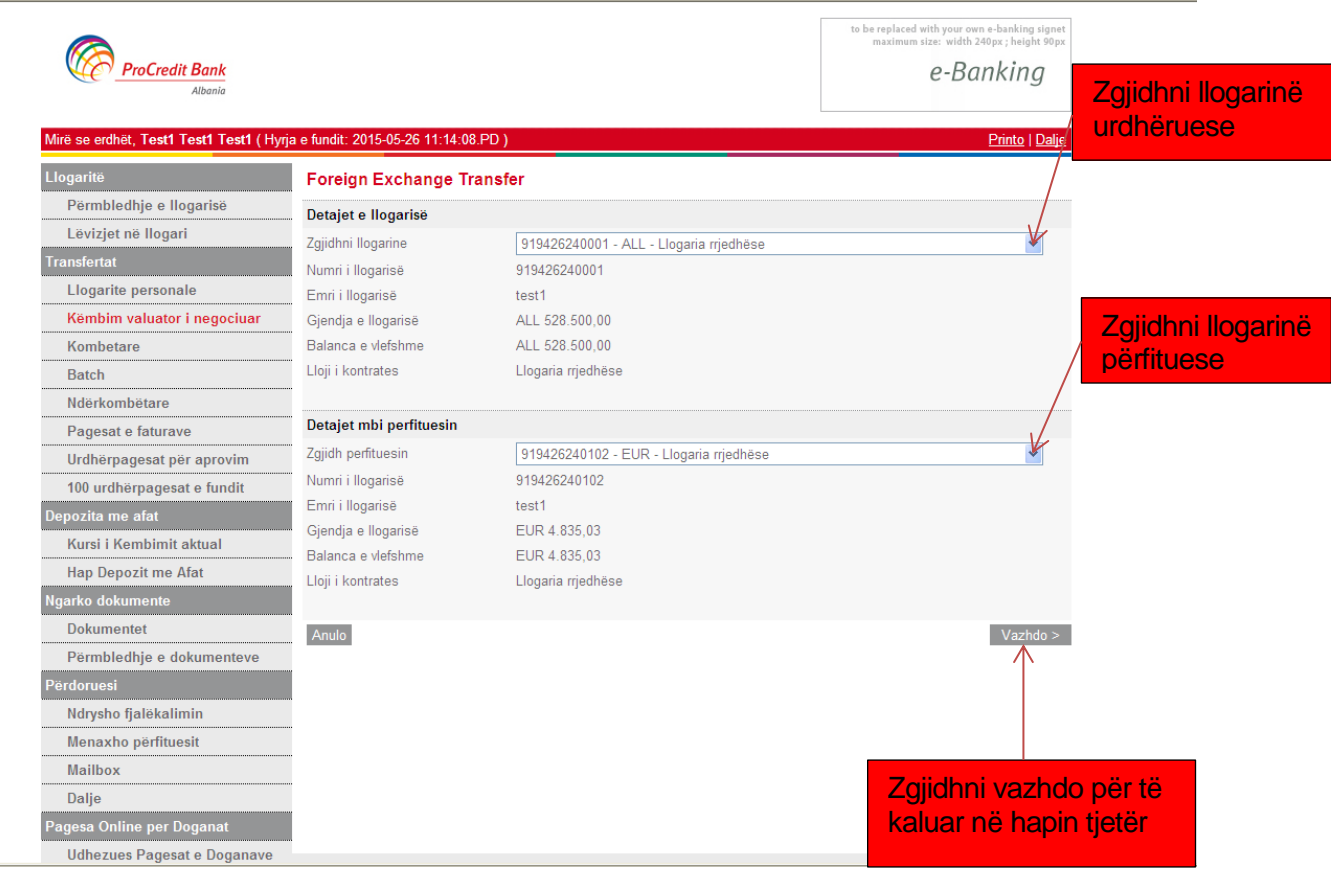

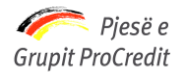

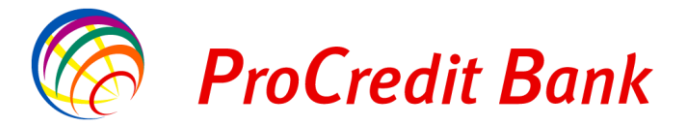

# **5. Vendosja e "Shumës së kembimit" dhe e "Kursit të këmbimit"**

<span id="page-7-0"></span>Në dritaren e re që do të shfaqet ju duhet të vendosni Shumën e këmbimit (e cila ashtu sikundër jeni informuar duhet të jetë më e madhe ose e barabartë me 300.000 Lekë / ekuivalentin e saj në monedha të tjera) dhe kursin e këmbimit (për të cilin keni rënë më përpara dakort me Njësinë e Thesarit të ProCredit Bank)

Plotesimi do të bëhet si tregohet në figurën e mëposhtme:

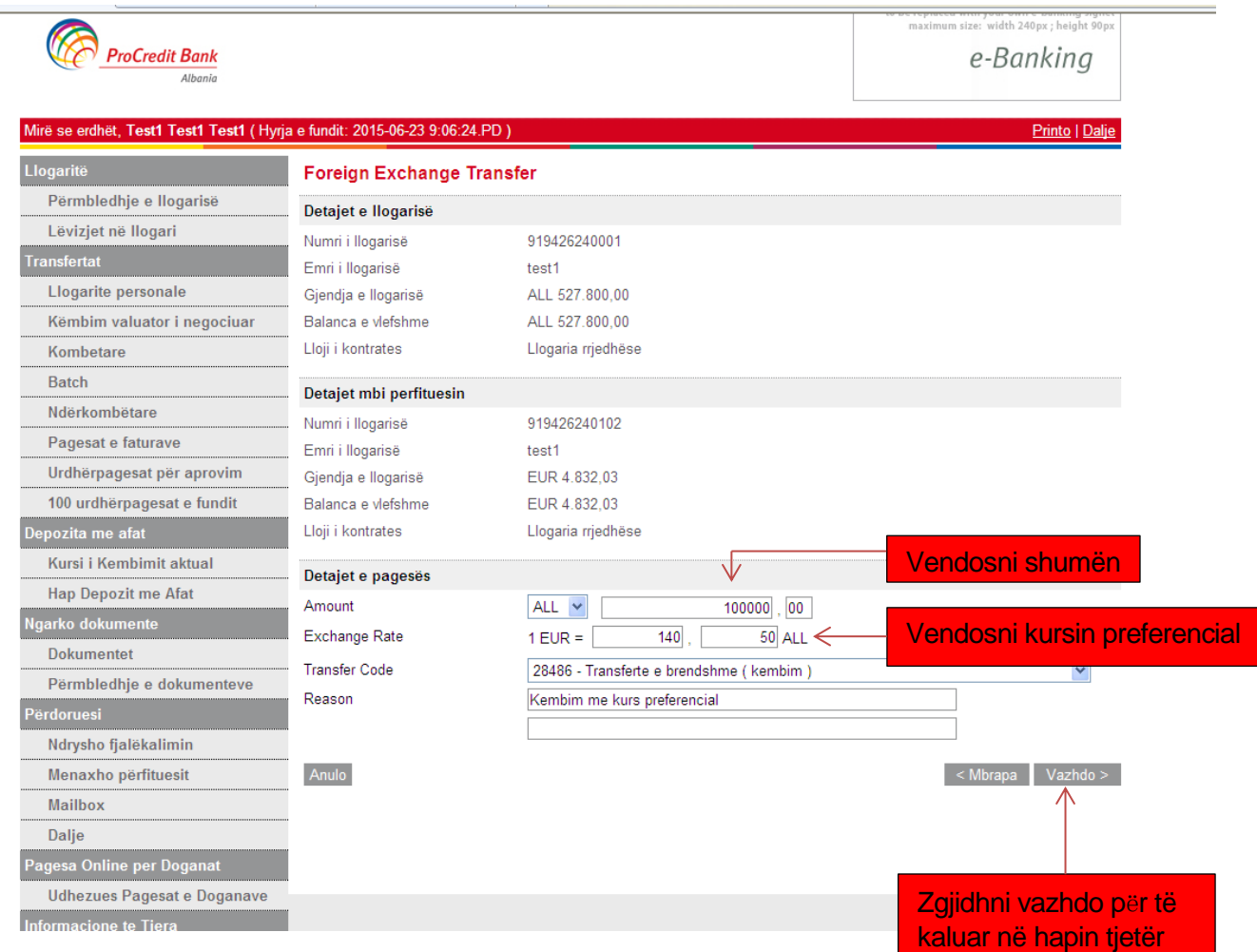

Exchange Rate: Vendosni pjesën e plotë në kutinë e parë dhe pjesën pas presjes dhjetore në

kutinë e dytë.

Transfer Code : Do të jetë gjithmonë "28486 – Transfertë e brëndshme (Këmbim)"

Tek "Reason" shkruani : Këmbim me kurs preferencial

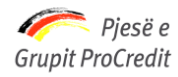

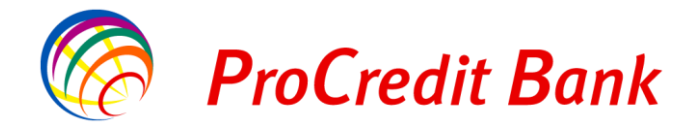

## **6. Vendosja e kodit të sigurisë**

<span id="page-8-0"></span>Për të konfirmuar përfundimin e veprimit ju duhet të vendosni kodin e sigurisë/numrin 6 shifror që shfaqet në *"Gjeneruesin e Kodeve".* Një shembull i tij tregohet në figurën e mëposhtme:

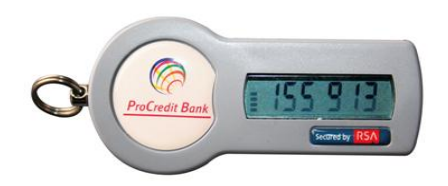

Vendosja e kodit të sigurisë do të bëhet si tregohet në figurën e mëposhtme:

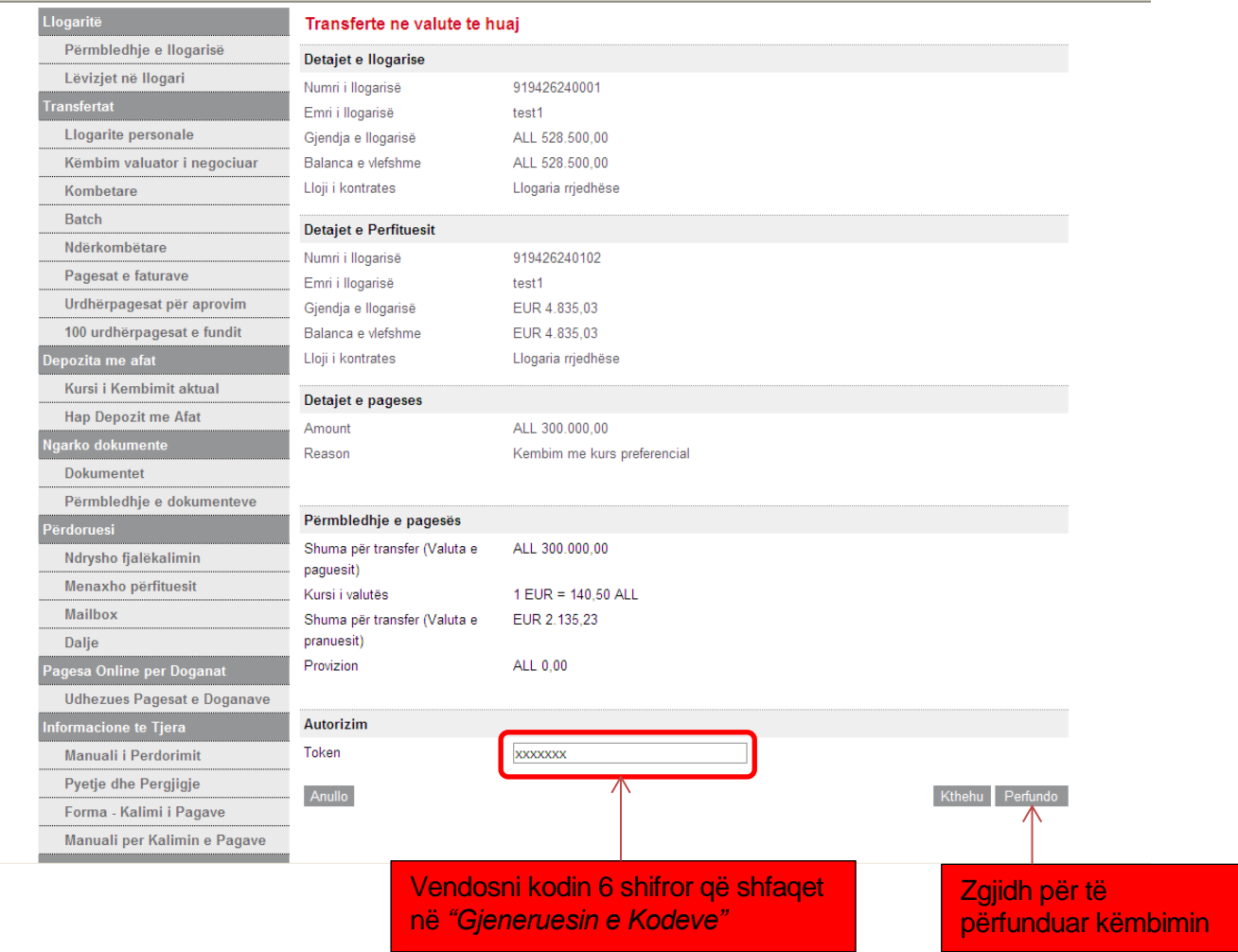

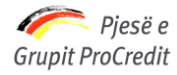

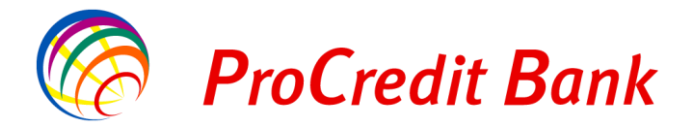

### **7. Përmbledhja e urdhërpagesës**

<span id="page-9-0"></span>Nëse të gjithë hapat e mësipërme janë kryer saktë, atëherë një *"Përmbledhje e urdhërpagesës"* me mesazhin konfirmues si më poshtë do të shfaqet:

#### **We have successfully received your payment instruction /** *Udhëzimi juaj mbi pagesën ka mbërritur me sukses*

Përmbledhja e urdhër pagesës do të ketë pamjen e mëposhtme:

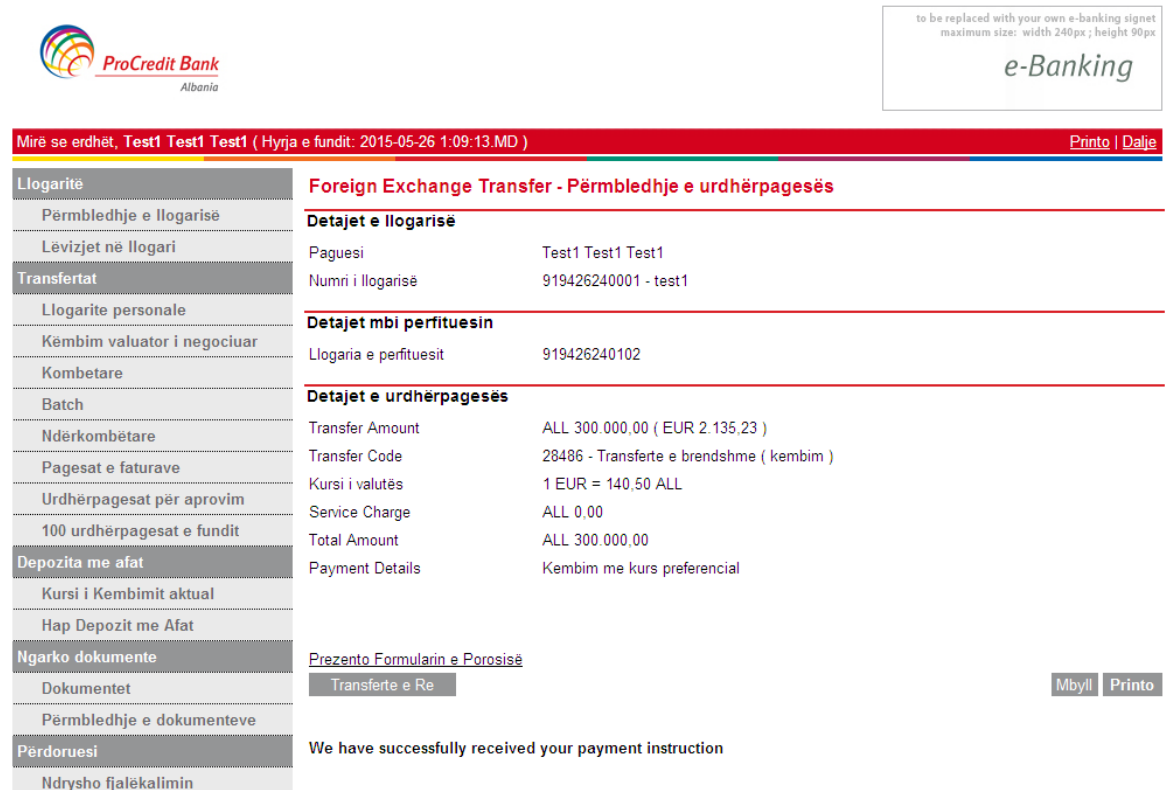

Ju mund të zgjidhni:

- Transfertë e Re Nëse doni të regjistroni një transfertë tjetër
- Mbyll Nëse keni përfunduar
- Printo Nëse doni të keni një kopje të printuar të këmbimit tuaj.

Në cdo hap gjatë kryerjes së këmbimit ju keni mundësine e kthimit mbrapsht duke zgjedhur *"Kthehu"* ose të anullimit te kembimit duke zgjedhur *"Anullo"*